# Origin

# **MAKING SENSE OF MEASUREMENT**

# **CheckMate Newsletter October 2007**

## **Articles In This Newsletter**

- Register for An Upcoming Webinar
- CheckMate Webinars
- Webinar CheckMate Automatic Script Generator Thursday, October 18, 2007 11:00am EST
- Tips and Techniques

To print this newsletter, please go to http://originweb.origin.com/public/newsletters.htm and download the pdf version.

Please do NOT reply to this email. To Unsubscribe to this newsletter select Mailto and place **unsubscribe checkmate** in body of message. Mailto:

# **Register for An Upcoming Webinar**

You can now check out all the scheduled webinars for the next 3 months and register for them via Origin's web site. On the front page of Origin's web site (www.origin.com ) highlight Products and then select Webinars. Browse the calendars for all scheduled webinars.

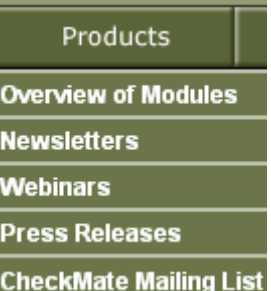

The Dimensional Planner Webinar is available for everyone to join. The Dimensional Planner webinar would be very useful to those companies who would like to give Dimensional Planner a test run. Dimensional Planner provides manufacturing engineers the tools to develop a comprehensive dimensional plan and distribute it electronically to all participants in the manufacturing cycle.

If you currently have Mechanical Desktop 2006, feel free to Sign-up for a 1-year free trial of Dimensional Planner.

For the Training webinars you must have an annual support plan with Origin International.

## **CheckMate Webinars Webinar – CheckMate Automatic Script Generator Thursday, October 18, 2007 – 11:00am EST**

Origin International will be hosting a training Webinar for CheckMate Automatic Script Generator. If you are repeating the same procedure over and over, you will not want to miss this Webinar.

In addition, we will be reviewing the "Do's and Don'ts", to get a good understanding of the system procedures and operability.

Topic: CheckMate Automatic Script Generator Date: Thursday, October 18, 2007 Time: 11:00 am, Eastern Daylight Time (GMT -04:00, New York) Session Number: 483 677 473 Registration password: This session does not require a registration password.

**To attend this training session, you must first register for it.** Please click the following link to see more information about and register for this session.

Once you have registered for the session, you will receive an email message confirming your registration. This message will provide the information that you need to join the session.

https://origin.webex.com/origin/k2/j.php?ED=102449332&UID=69564342

Some of the following support request has been submitted over the last couple of months that are worth sharing.

**Need to create surface points at 1 mm intervals along a line.** – Search the knowledge base for "Creating Augmented Lines". This document has instructions on creating an offset augmented line, defining the distance between each augmented vector and converting those vectors to points.

# **Having problems with nominal distance between a single surface point and a surface point in a chain.** –

Under the Tolerance pull down menu select Distance Between. Select the whisker that is needed in the augmented surface point chain and the single surface point and then select a location for the GD&T label.

**To drag labels around, I don't like hitting extra keystroke (enter) to repeat command**. - When you decide it is time to drag labels around, select Measure>Feature Selection Mode.

This is a command that runs in looping mode. You can just drag your labels around over and over without hitting any keystrokes. When you are done dragging labels around, you just type an X (for eXit), to exit out of the command.

**How to print out in 1:1 scale?** - If you are in Layout Mode, make sure the PAPER space (grey button at the very bottom) is showing the word MODEL. You can rotate or zoom around or do whatever you want. Then type ZOOM [enter], type 1XP [enter], the view is now zoomed at a 1:1 scale.

**I was wondering how to change from a 2 place decimal to a 3 place past the decimal with using the DIST command**. - Under Assist - Format - Units, you can select how many decimal places you wish.

# **How to load in a LKDMIS results file with no CheckMate segment to create a program from the results data nominals.**

1) Load CMM res file into CheckMate as normal except use the "NONE" modifier when loading. The result will be the reporting entities with the correct nominals, tolerances, and names. 2)Under pull down menu select Modify>Convert Reporting Entity to Program to create a segment.

**Can Camio load DMIS directly? Can you tell me if the user needs anything in order to run a program from CheckMate. -** Camio Inspect is basically LK DMIS, there maybe a couple of things that need editing, but not much. So it is not a problem. If you have offline mode you can run and edit the few things off line.

### **Loaded a cmm results file into dwg and have reporting entities and need to know how to get cad points of the actuals and export only those to an IGES file.**

1)Hide all the program segments and any other point data not wanting to export.

2) Create point data from reporting entities, under the Output pull down menu select Extended Reporting Option:, select Actuals when prompt with list.

3) Next make the points HOT. Under the View pull down menu select HOT plus: Hot Plus (Menu Choice) and select Points from the list.

4) At the command line type in CMIGESOUT to IGES out the HOT data.

Search the knowledge base for "CMIGESOUT " to download the recording on this procedure.